**TC MALİYE BAKANLIĞI MUHASEBAT GENEL MÜDÜRLÜĞÜ**

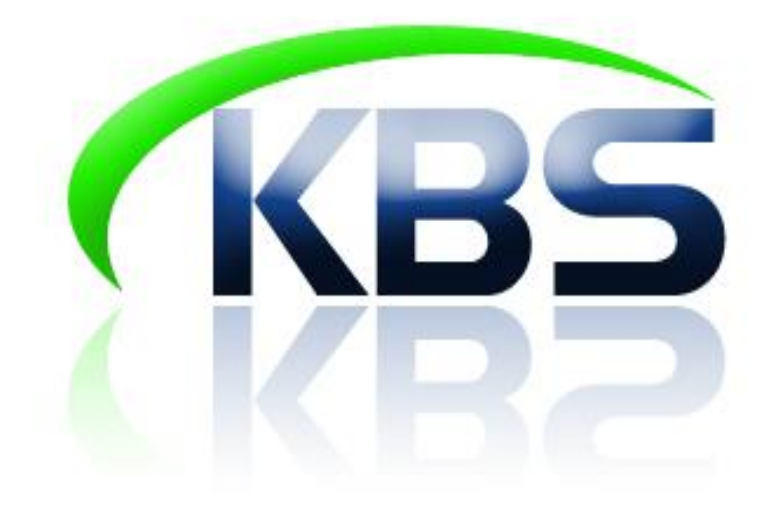

# **TAŞINIR KAYIT VE YÖNETİM SİSTEMİ UYGULAMA KILAVUZU**

**BARKOD İŞLEMLERİ** 

**ANKARA- 2017**

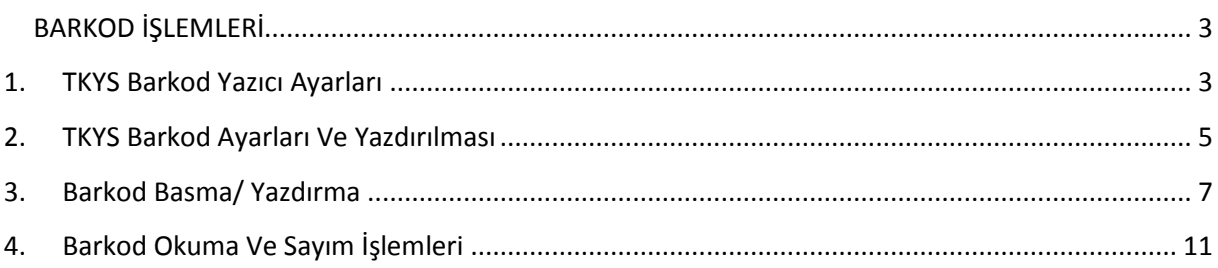

## <span id="page-2-0"></span>**BARKOD İŞLEMLERİ**

#### <span id="page-2-1"></span>**1. TKYS Barkod Yazıcı Ayarları**

#### **Yapılacak Yazıcı Ayarları (Normal Etiket/RFID Etiket)**

Bu işlem için bilgisayarınızda tanımlı, biriminizde kullanılan bir barkod yazıcısı olmalıdır.

Barkod yazıcısından doğru çıktı alabilmek için yazıcı ayarlarından kâğıt boyutunun etiket boyutuna göre ayarlanması gerekmektedir. Örneğin etiket boyutunuz 80x40 mm ise yazıcı ayarlarında bu boyutun belirtilmesi gerekmektedir.

1-Denetim Masası/Yazıcılar kısmından barkod yazıcısı seçilir.

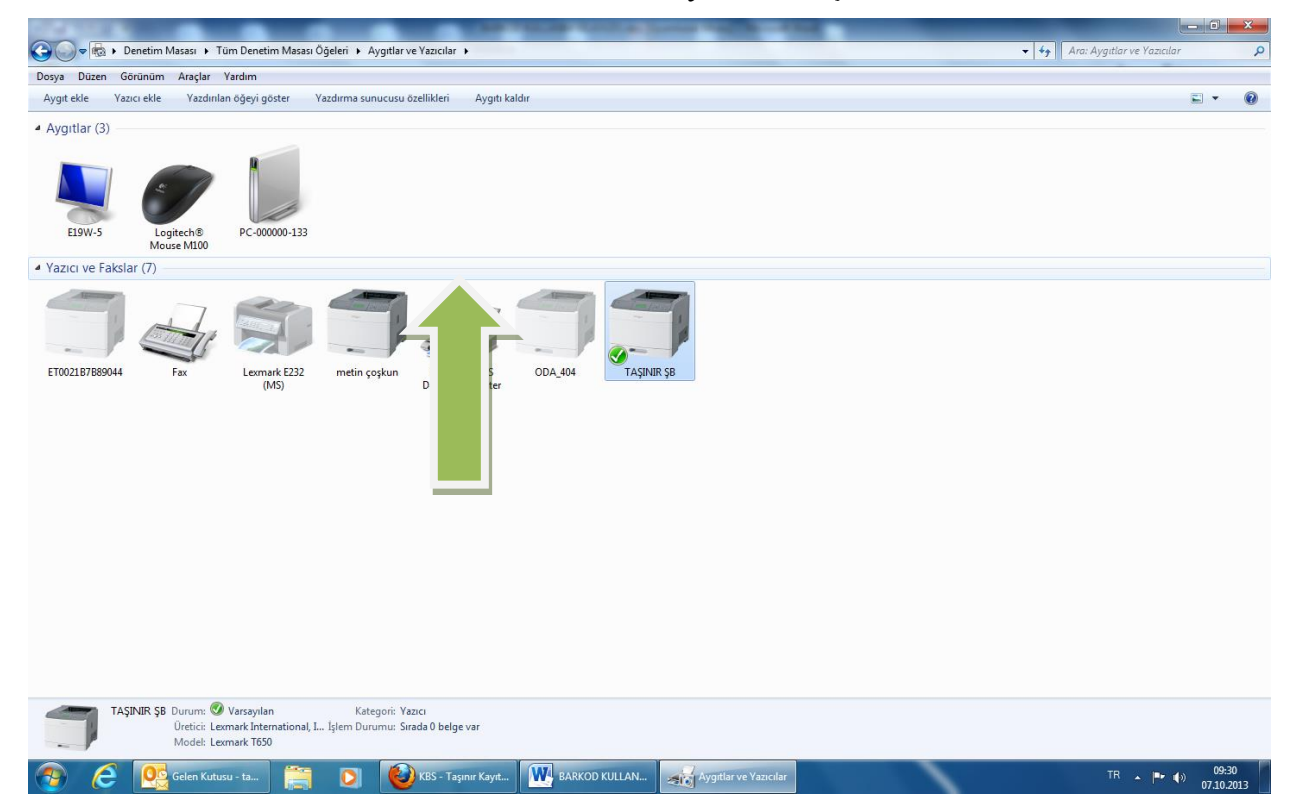

-Seçilen Yazıcı üzerinde sağ tıklanıp Yazdırma Tercihleri seçeneği seçilir. Açılan ekranda Büyüklük kısmına etiket boyutları girilir.

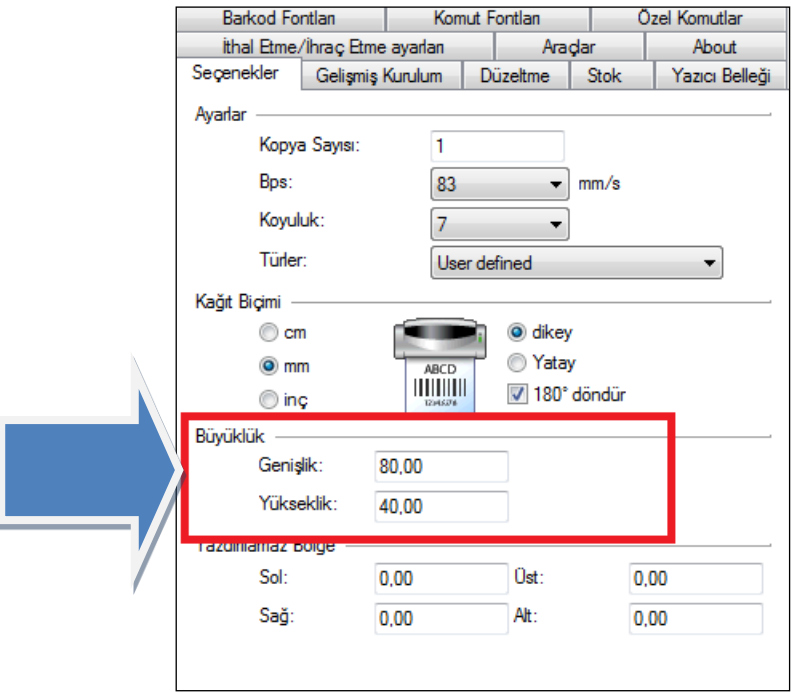

2-İkinci yapılacak ayarlama için yine yazıcı üzerinde sağ tıklanarak Yazıcı Özellikleri seçeneği seçilir. Açılan pencerede Yazıcı Ayarları sekmesi seçilir. Bu ekranda "Daima sürücü ayarlarını kullan" seçeneği seçilmelidir.

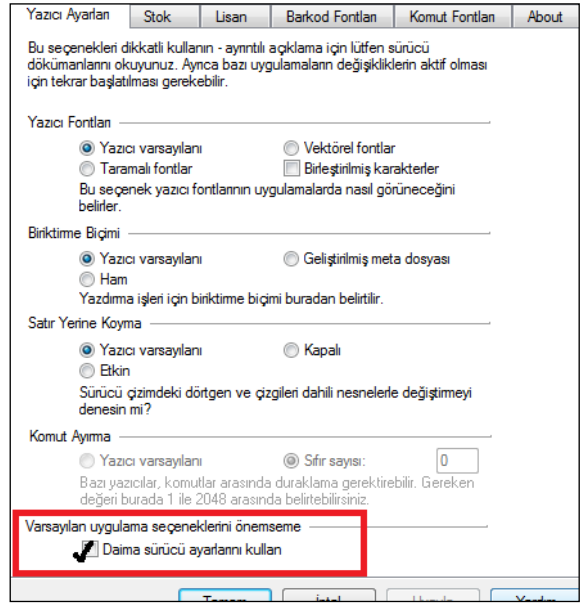

3-**RFID etiket yazdırmak için** yazıcı üzerinde sağ tıklanarak "Varsayılan Yazıcı Olarak Ata" seçeneği seçilmelidir.

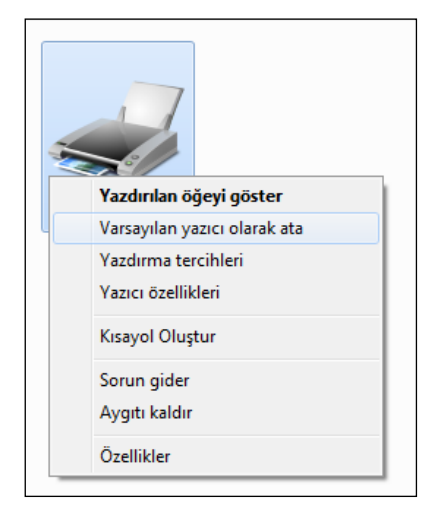

# <span id="page-4-0"></span>**2. TKYS Barkod Ayarları Ve Yazdırılması**

## **TKYS BARKOD AYARLARI**

**Önemli NOT:** Barkod Basım Listesi, Barkod Ayarları … ekranları açılmaya çalışıldığında aşağıdaki ekran açılacaktır. Bu ekranda "I accept the risk and want to run this application" seçeneği seçilerek **"Run"** butonu tıklanmalıdır.

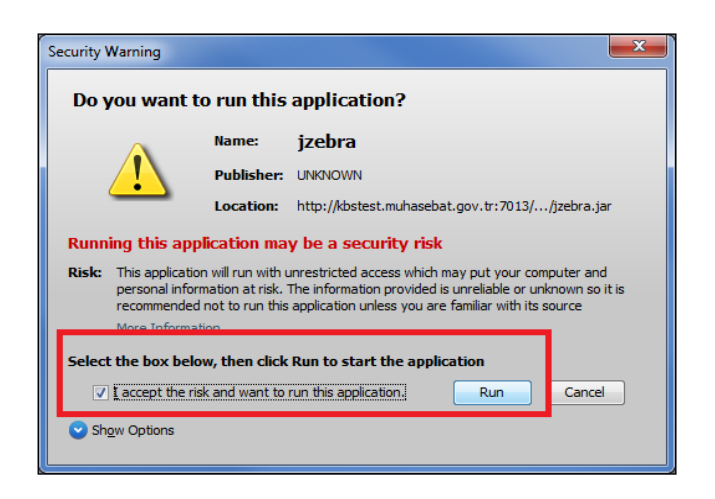

**-Barkod Ayarı Yapma**

Taşınır Kayıt ve Yönetim Sisteminde (TKYS) barkod yazma işlemlerinin başlatılması için öncelikle barkod ayarlarının yapılması gerekmektedir. Bu ayarların yapılacağı ekrana **"Barkod İşlemleri" > "Barkod Ayarları"** menüsünden ulaşılabilmektedir.

**"Barkod Ayarları"** na tıklandığında aşağıdaki sayfaya benzer bir sayfa açılır.

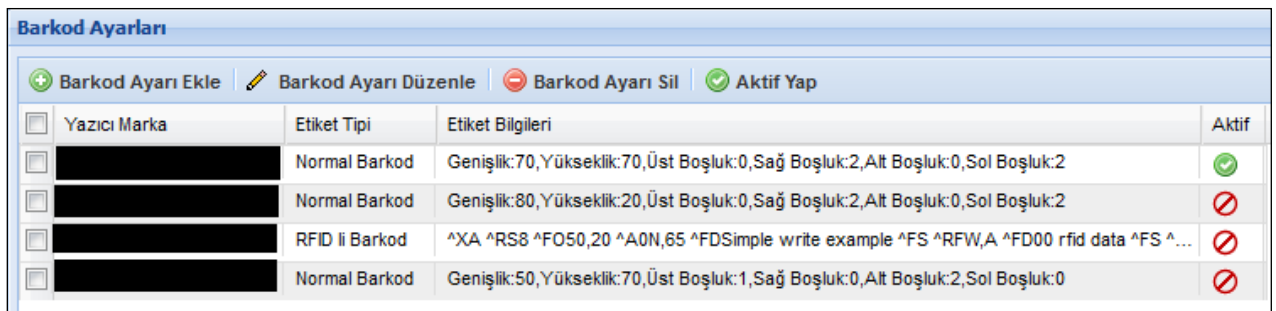

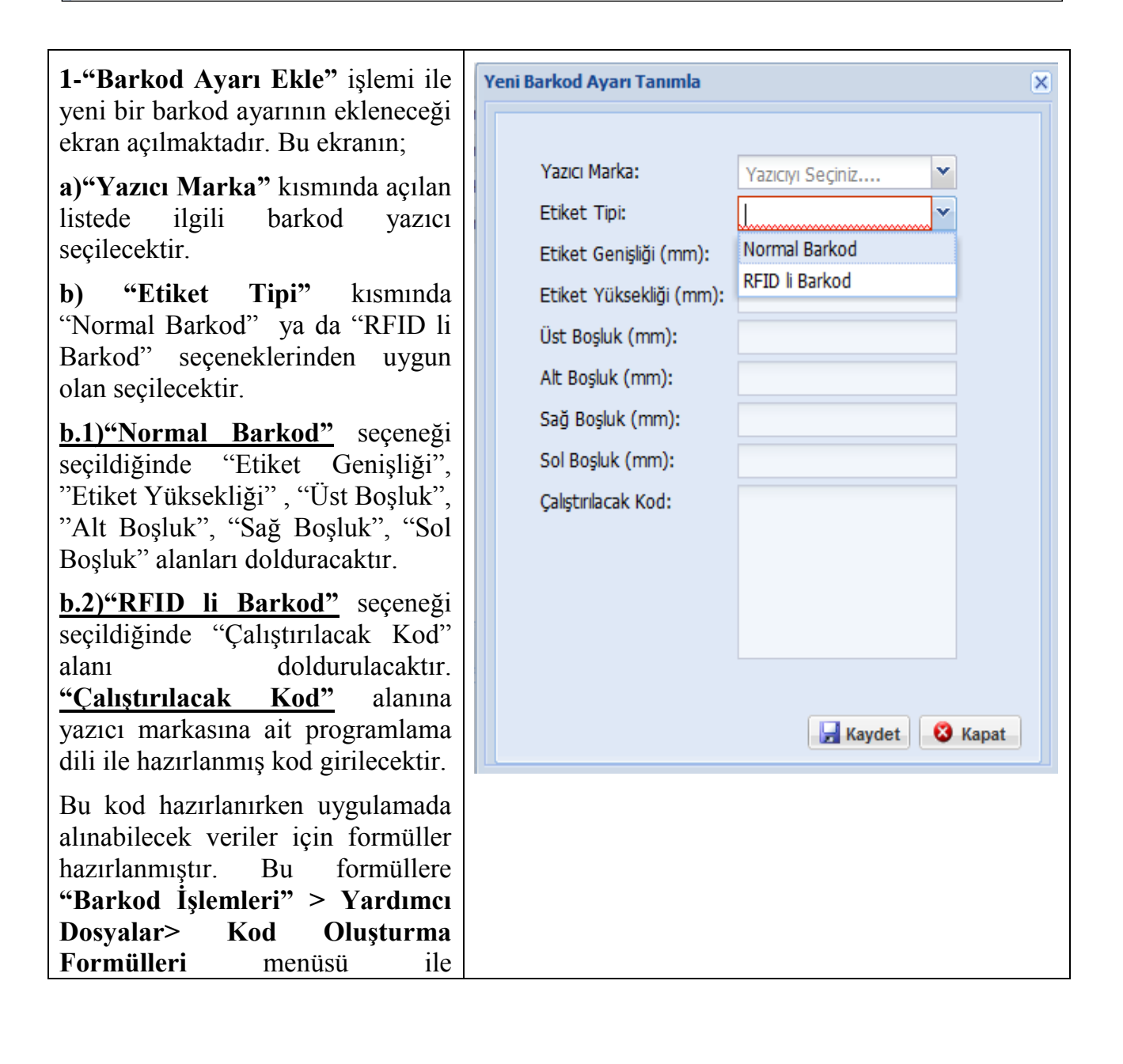

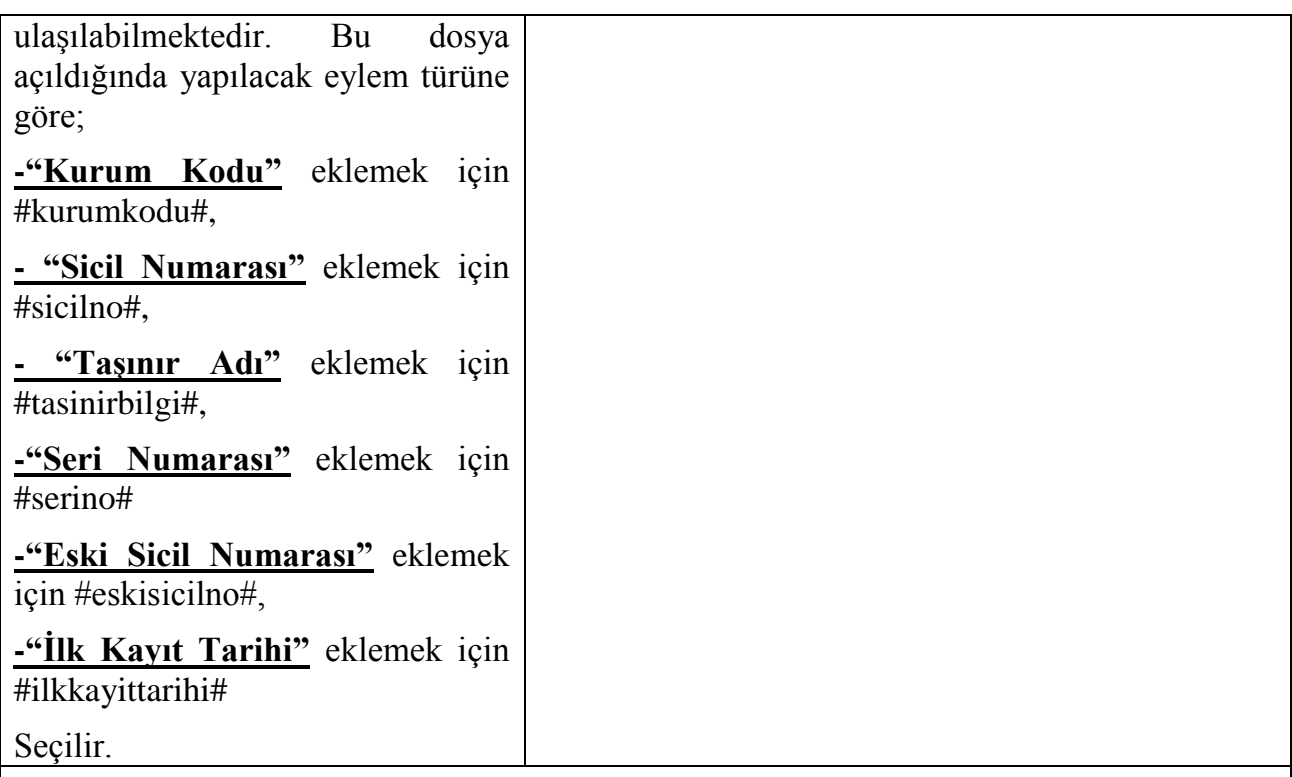

**2-"Barkod Ayarı Düzenle"** işlemi ile mevcut barkod ayarı düzenlenmektedir.

**3-"Barkod Ayarı Sil"** işlemi ile mevcut barkod ayarı silinmektedir.

**4-"Aktif Yap"** seçeneği ile hangi barkod ayarı ile yazdırma işlemi yapılacaksa o ayar kaydı seçilmelidir.

# <span id="page-6-0"></span>**3. Barkod Basma/ Yazdırma**

TKYS üzerinden barkod yazdırma (basma) işlemi;

-Taşınır Mal Ġşlemleri menüsünde **"Dayanıklı TaĢınırlar Detay Bilgileri"** ekranı,

-Kayıt Arama menüsünde de **"Dayanıklı TaĢınır Listesi"** ekranı,

- Barkod Ġşlemleri menüsünde **"Barkod Basım Listesi"** ekranı,

olmak üzere **3 ayrı ekrana** eklenmiştir.

**1-TaĢınır Mal ĠĢleri --> Dayanıklı TaĢınırlar Detay** Bilgileri (bu alanda barkodu Basılacak ürünler teker teker seçilebilir)

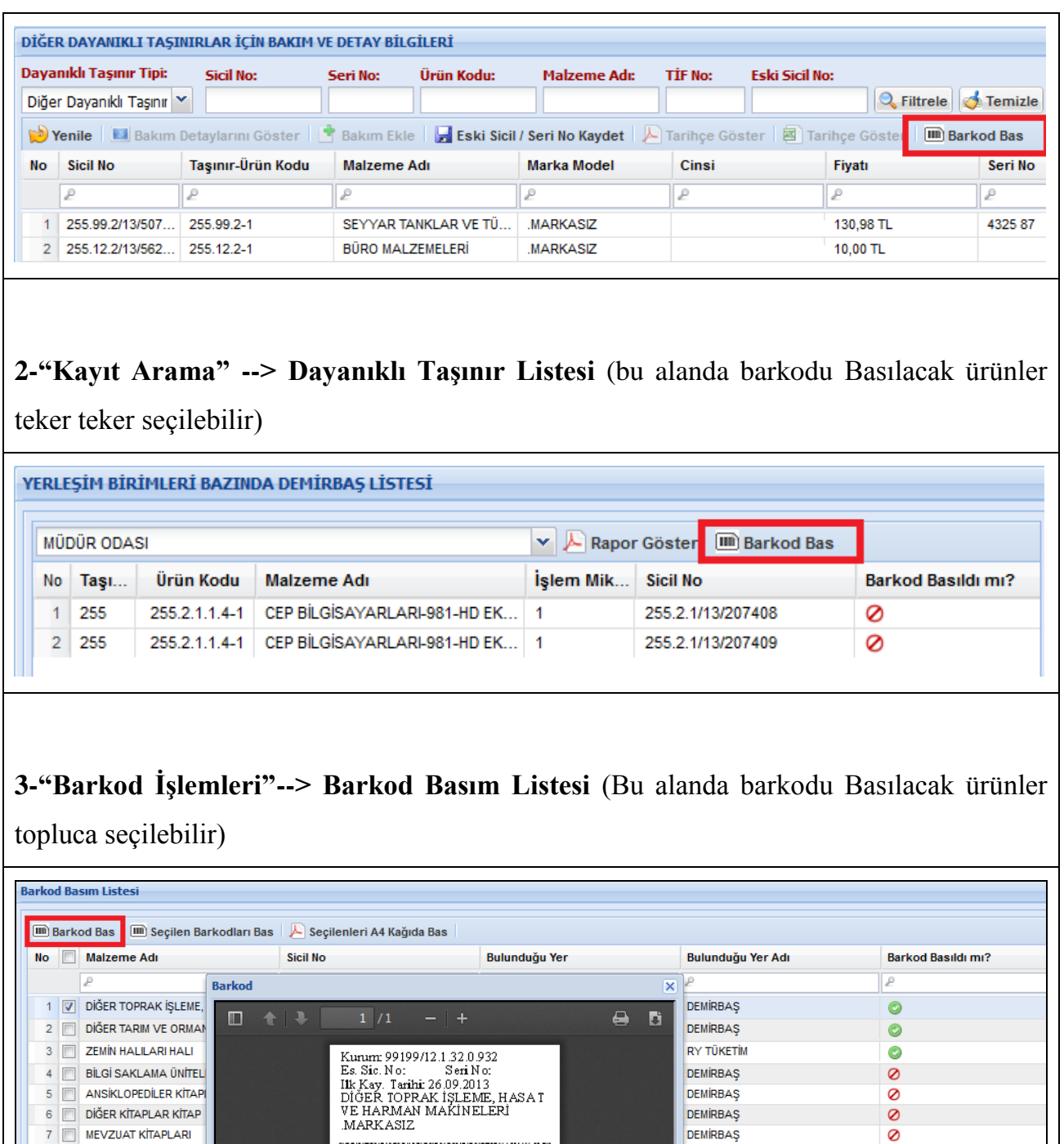

Kullanıcı yukarıda listelenen ekranlardan herhangi bir ekrandan "Barkod Bas" işlemini gerçekleştirmek istediğinde;

DEMIRBAŞ

DEMIRBAŞ

DEMIRBAŞ

DEMIRBAŞ

 $\circ$ 

 $\ddot{\circ}$ 

 $\pmb{\circ}$ 

Ø

RFID li barkod basacaksa, kod direk yazıcıya gönderilecektir,

253 2.1/13 2 13510

8 MEVZUAT KİTAPLARI KA

9 MEVZUAT KİTAPLARI KA

10 MEVZUAT KİTAPLARI KA

MEVZUAT KİTAPLARI K

 Normal barkod basacaksa, karşısına aşağıdaki ekran gelecektir. Açılan bu ekranda işaretli butona (yazıcı simgesi) basarak barkod basma işlemini tamamlayacaktır.

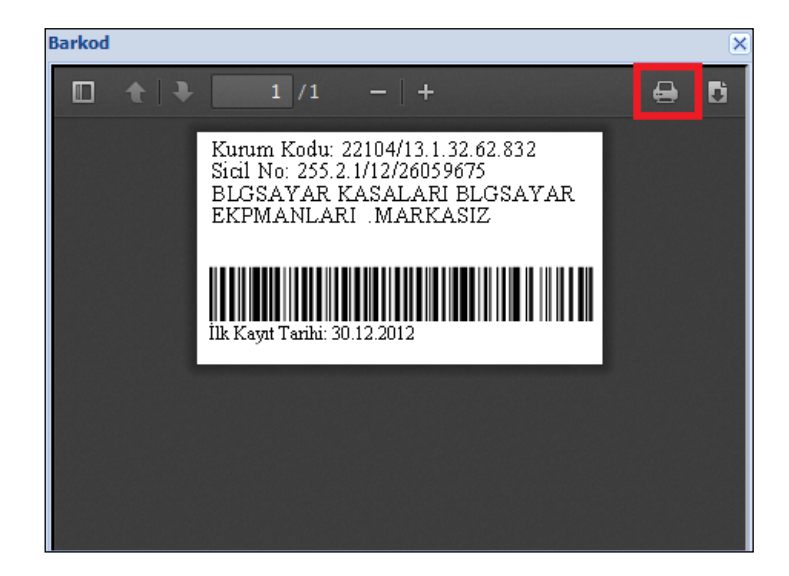

#### **3.1. Toplu Barkod Basma ve Yazdırma**

Toplu barkod basma/yazdırma işlemi Barkod İşlemleri-->Barkod Basım Listesi ekranından yapılabilmektedir. Toplu barkod basım işlemi için yazdırılacak barkodlar seçilir ve "**Seçilen Barkodları Bas"** butonu tıklanır.

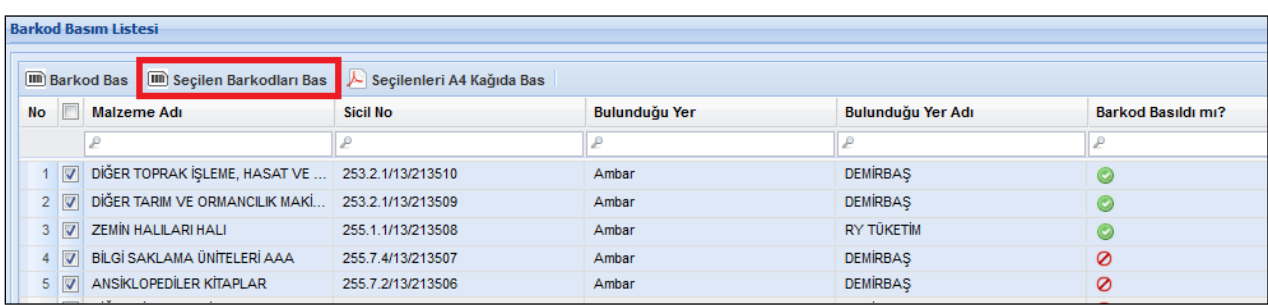

Bu işlem sonucu seçilen barkodları içeren toplu barkod listesi sayfası açılır. Bu sayfada **"Yazdır"** (yazıcı simgesi) butonuna tıklanarak listedeki barkodlar barkod yazıcısına gönderilir.

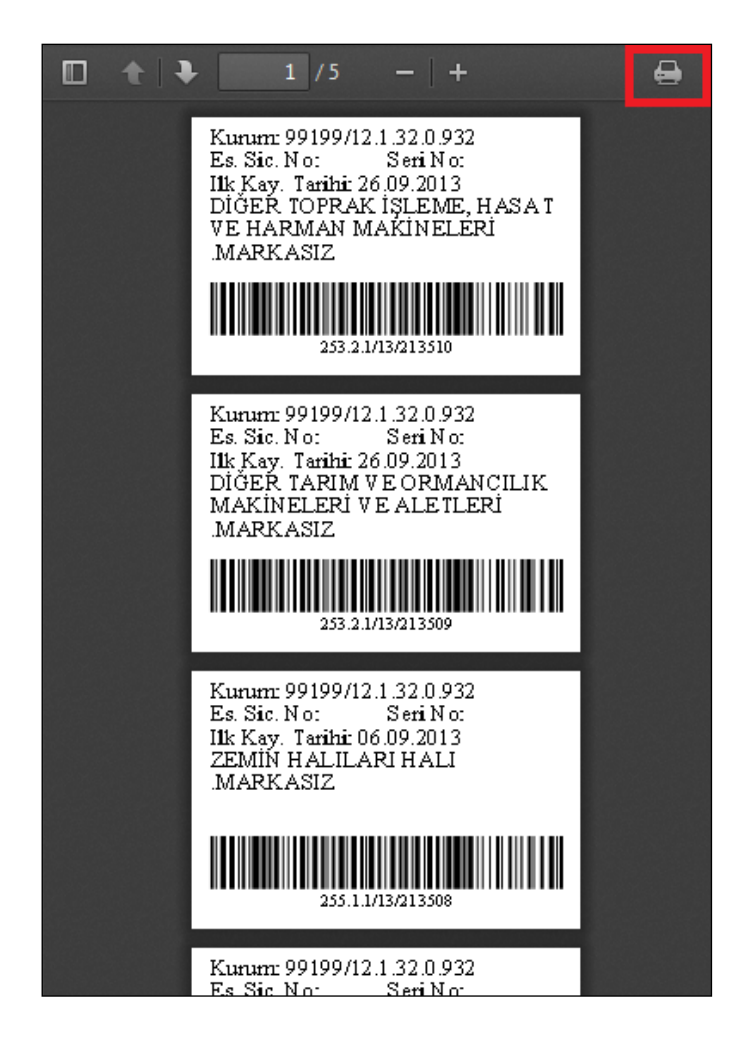

#### **3.2. A4 Kağıda Toplu Barkod Basma**

A4 kağıda toplu barkod basma işlemi **Barkod İşlemleri-->Barkod Basım Listesi** ekranından yapılabilmektedir. Bu seçenek, barkod yazıcısı olmayan kurumların barkodlarını tablo şeklinde A4 kağıda yazdırabilmeleri için eklenmiştir. A4 kağıda toplu barkod çıktısı oluşturma işlemi için yazdırılacak barkodlar seçilir ve **"Seçilen A4 Kağıda Bas"** butonu tıklanır.

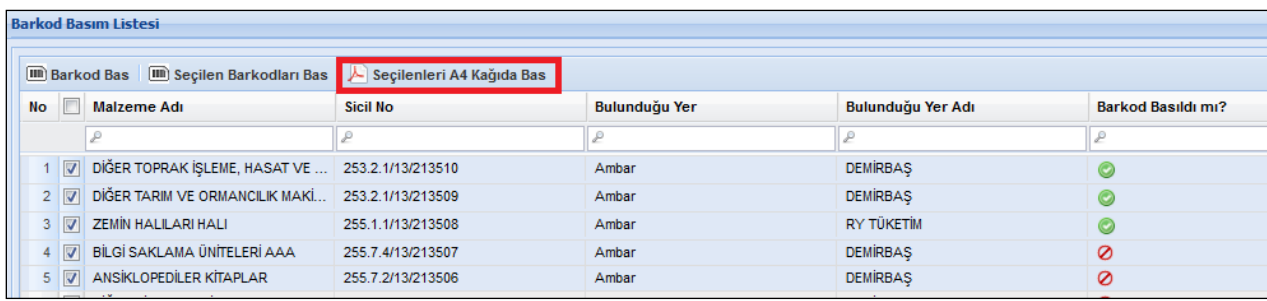

Bu işlem sonucu seçilen barkodlardan tabloyu içeren sayfa açılır. Bu sayfada "Yazdır" butonuna tıklanarak listedeki barkodlar yazdırılır.

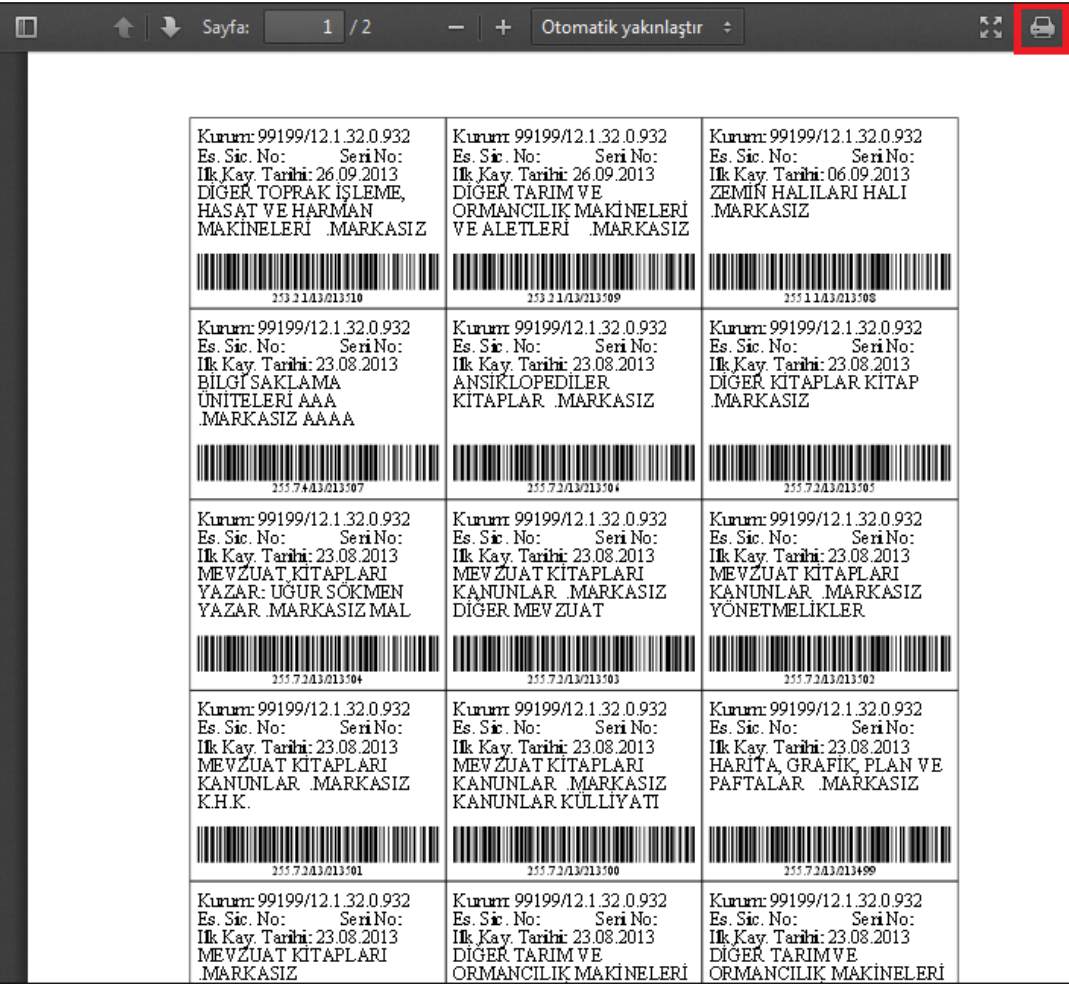

# <span id="page-10-0"></span>**4. Barkod Okuma Ve Sayım İşlemleri**

### **4.1.TKYS Barkod Okuma İşlemleri:**

#### **1. Barkod Okuyucu Dosyası OluĢturma**

Barkod okuyucu yazılımlarının üreteceği dosya formatı **"json"** olarak belirlenmiştir.

Barkod İşlemleri -- > Yardımcı Dosyalar menüsü ile ulaşılan ekrandan barkod okuyucu yazılımında gerekli olacak "Ambar Listesi", "Yerleşim Birimi Listesi" excel

formatında indirilebilmektedir. Ayrıca okuyucudan TKYS sistemine yüklenecek dosya "json" formatında hazırlanacaktır. Örnek dosyaya Barkod İşlemleri -- > Yardımcı **Dosyalar** menüsü ile ulaşılan ekranda **"Örnek Okuyucu Dosyası"** butonuna tıklanarak ulaşılabilmektedir. Barkod okuyucunun çıktısı örnek okuyucu dosyasına uygun olarak hazırlatılmalıdır.

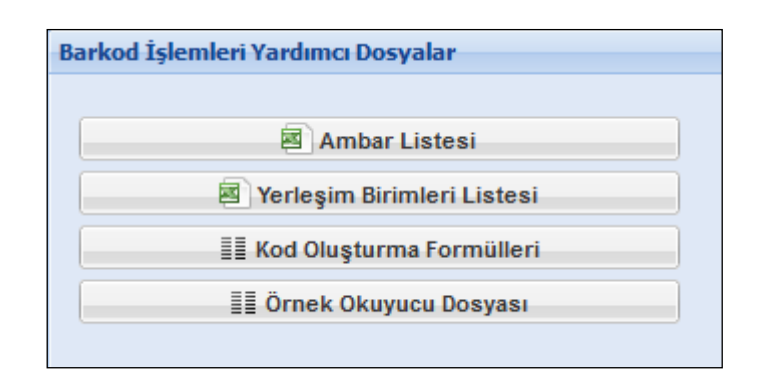

## **Örnek okuyucu dosyası ve verilerin açıklamaları aĢağıda açıklanmıĢtır.**

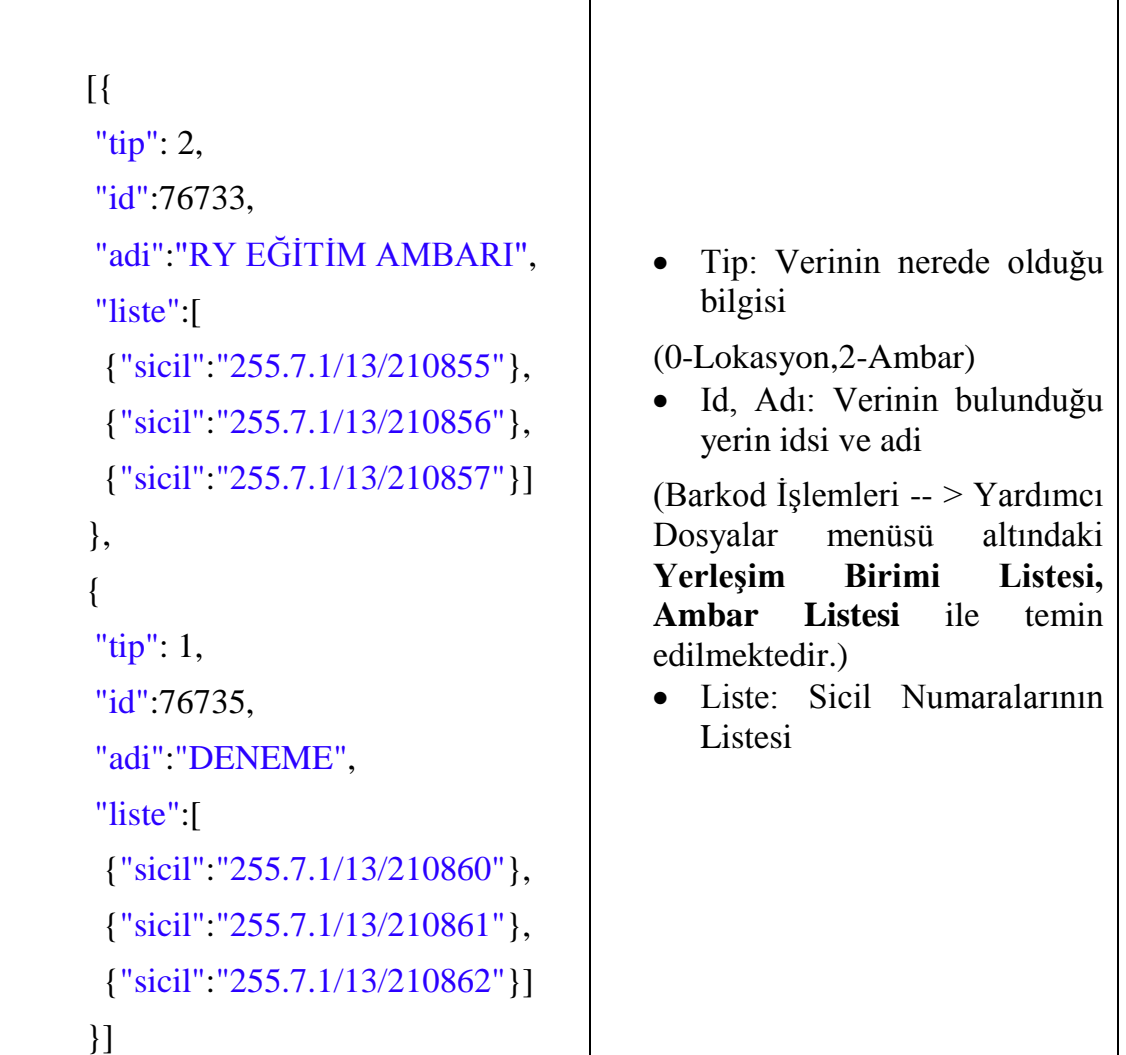

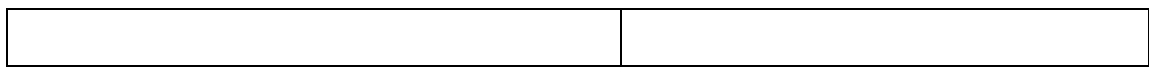

#### **4.2. TKYS Barkod Okuyucu Dosyası Yükleme**

Barkod okuyucu işlemleri, **Sayım ve Yıl Sonu İşlemleri -- >Sayım Tutanağı Oluştur** menüsü ile açılan ekranda takip edilmektedir.

"Sayım Tutanağı Oluştur" ekranında yıl ve ambar bilgisi seçilerek sayım tutanağı listesi oluşturulmaktadır.

Liste oluşturulduktan sonra listenin sol alt tarafında bulunan **"Barkod Okuyucu Bilgilerini Yükle"** seçeneği aktif hale gelmektedir.

Bu seçenek işaretlenince sayım tutanağı listesine **"Ambar Miktarı(Okuyucu)","Ortak Zimmet(Okuyucu)"** sütunları eklenmektedir.

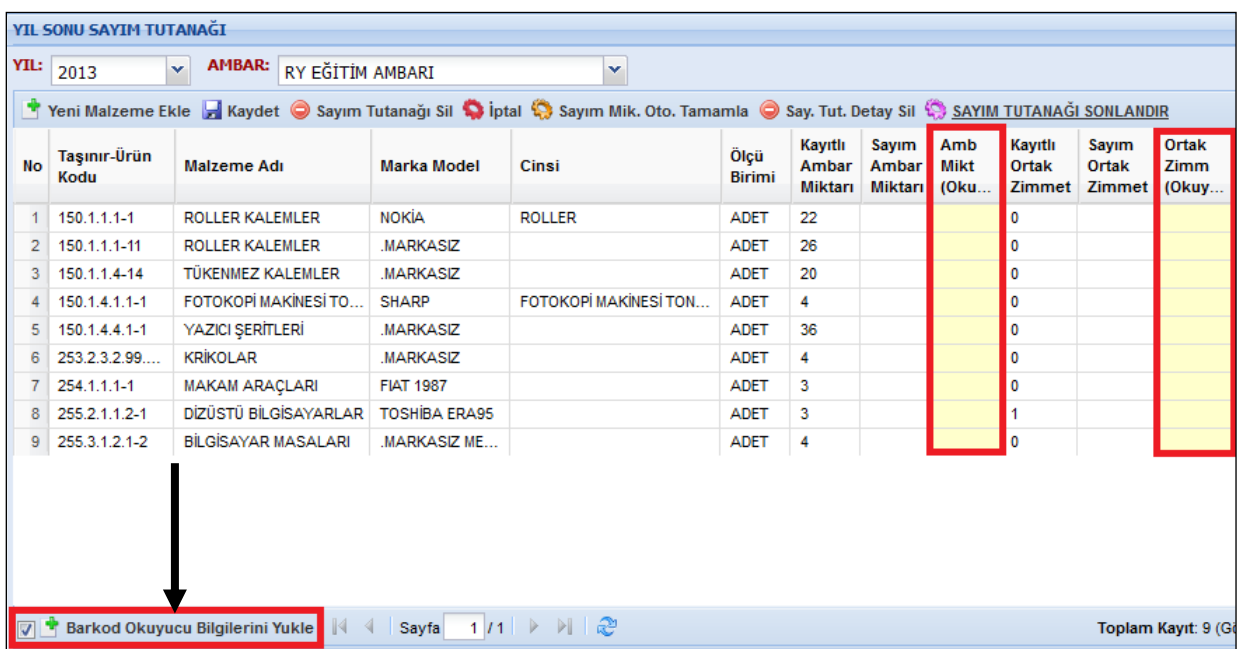

Sayım tutanağı ekranında bulunan **"Barkod Okuyucu Bilgilerini Yükle"** butonuna tıklanarak okuyucu dosyasının yükleneceği ekran açılmaktadır.

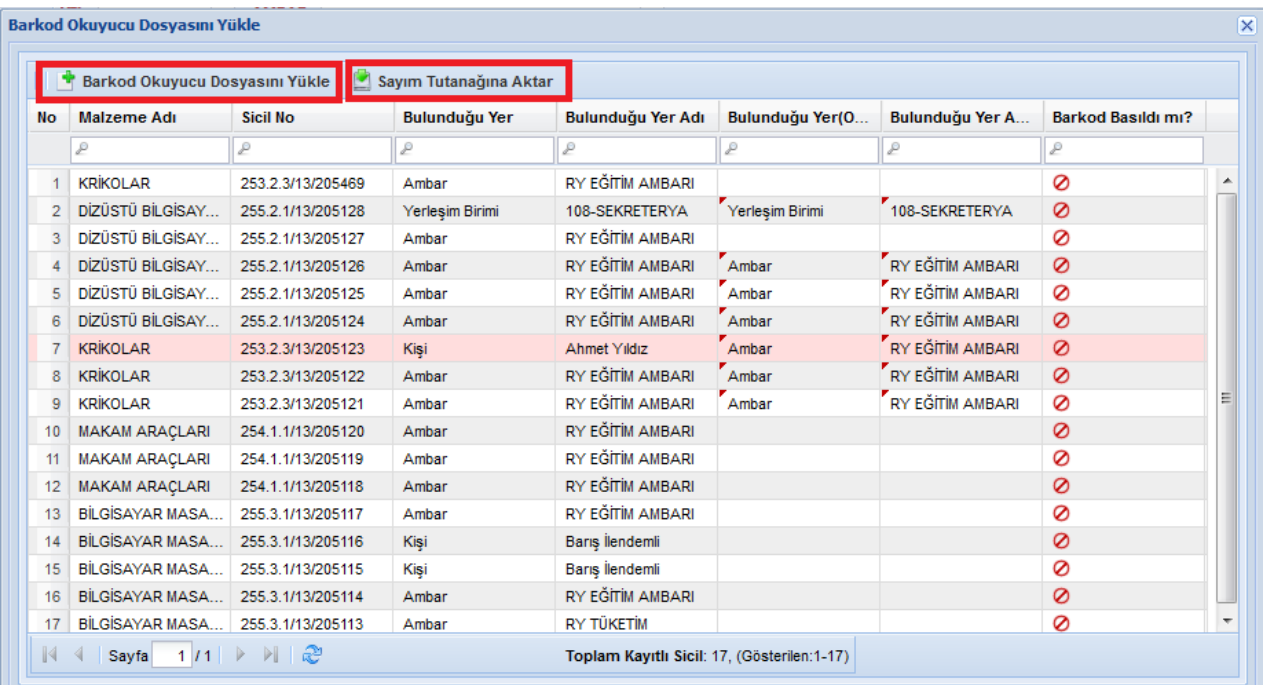

Bu ekranda **"Barkod Okuyucu Dosyasını Yükle"** tıklanınca okuyucu bilgilerini yükleme işlemi başlatılarak, dosya yükleme ekranı açılmış olacaktır. Dosya yükleme ekranında **"Ekle"** butonuna tıklanıp dosya seçilerek yüklenmektedir.

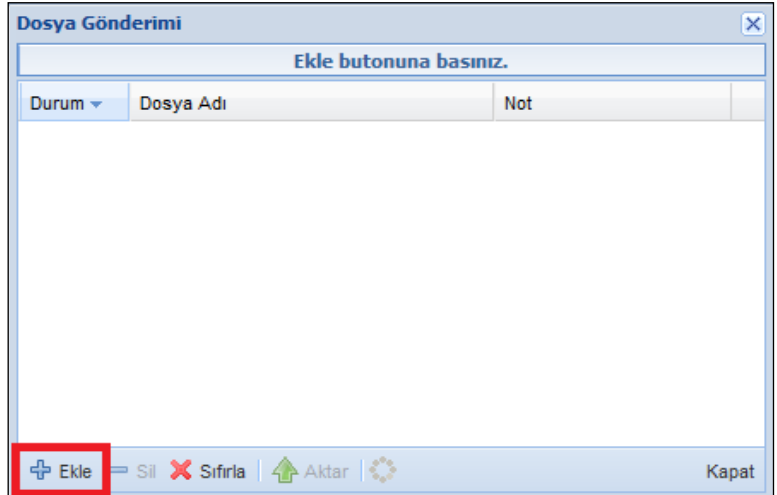

Dosya yüklendikten sonra bilgiler barkod okuyucu listesindeki okuyucu bilgileri ilgili sütunlara aktarılmaktadır.

#### **4.3. Sayım Tutanağına Aktarma ve Sayım Tutanağı OluĢturma**

Barkod okuyucu listesindeki bilgiler "ekle" butonuyla ilgili sütunlara yüklendikten sonra **"Sayım tutanağına aktar"** işlemi ile okuyucudan gelen veri sayım tutanağına yansıtılarak sayım tutanağı oluşturulur.

Sistemdeki (kayıtlardaki) miktarlar ile barkod okuyucusundan gelen miktarlar sayım miktarlarını doğrulamak amacıyla kullanılmaktadır.

Aktarılan veri ile mevcut verinin eşleşmediği satırlar sistem tarafından otomatik olarak işaretlenerek, kullanıcının kontrol etmesi sağlanmaktadır.

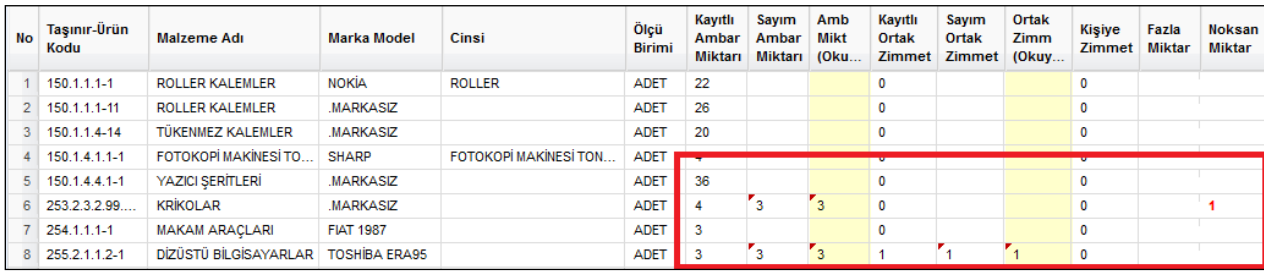